# 経済学研究科 Web出願手引き (前期課程春季入試)

【注意】

Web出願システムは、入力開始から180分以上経過すると、自動的にタイムアウトになるため、入力 開始から選考料の納入まで、180分以内に終える必要があります。 一時保存はできませんので、入試要項や本手引きで出願の必要な情報・データ等を確認してから、 入力を開始してください。

# **Step1** 出願情報の登録・選考料納入

### <sup>①</sup>試験選択

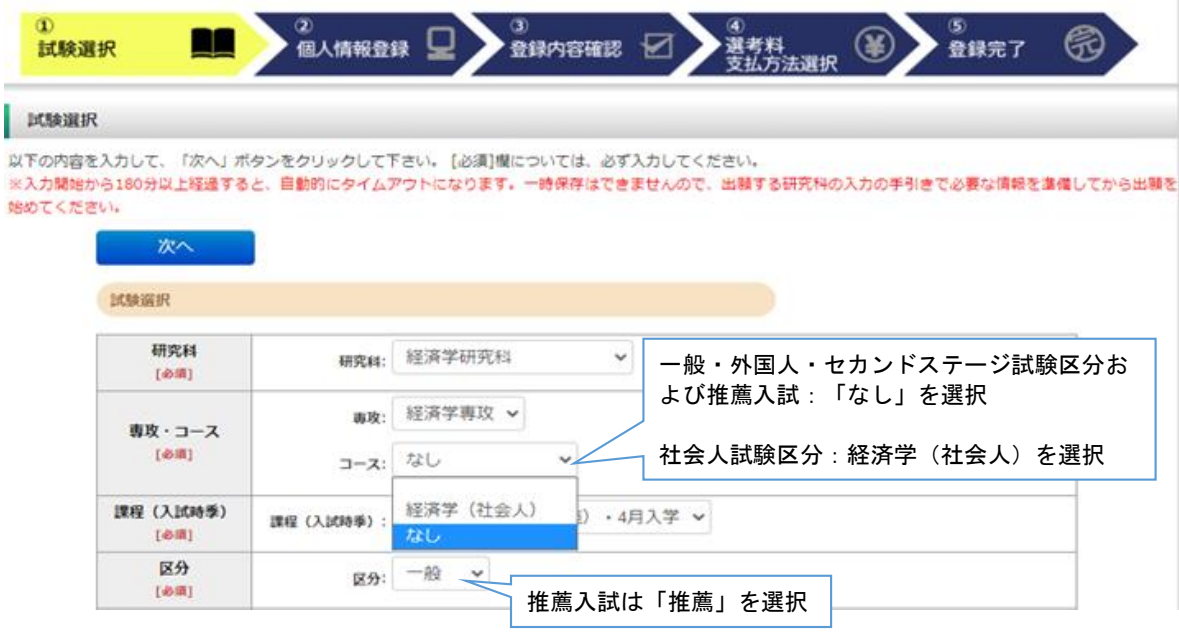

```
英語資格
```
出顧書類に証明書の提出を求められている研究科の「試験区分」で受験される方は必ず入力してください。 (入試要項で指示のない「試験区分で」受験<br>される方は入力不要です。)

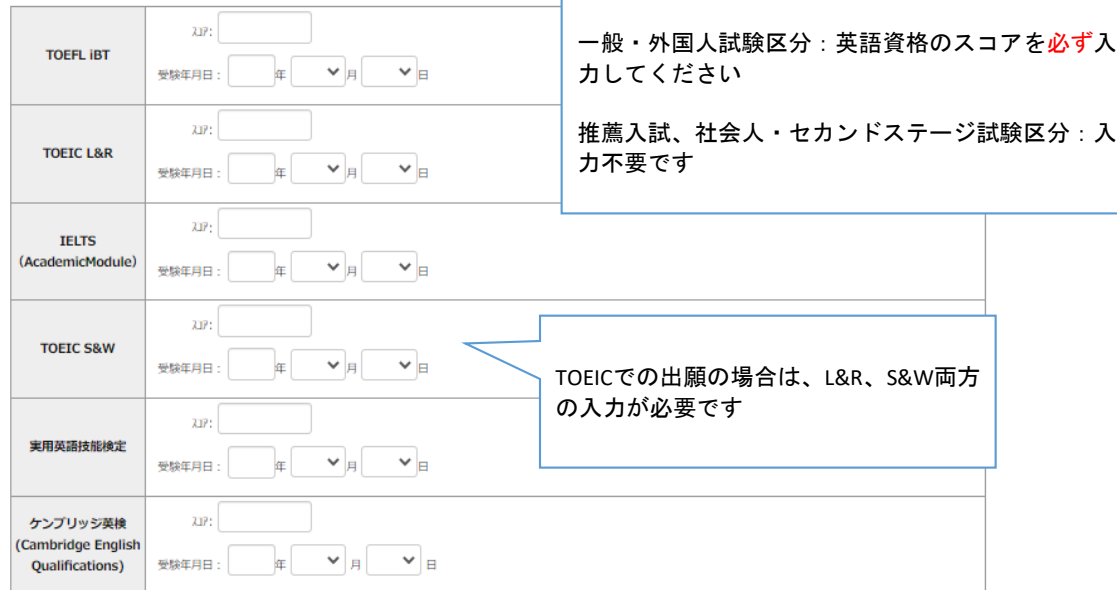

次へ

### ①試験選択(確認画面)

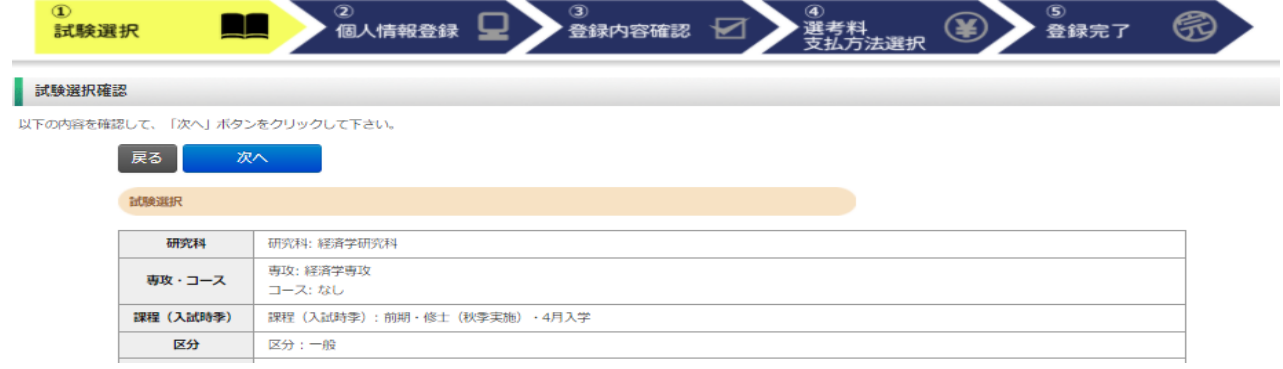

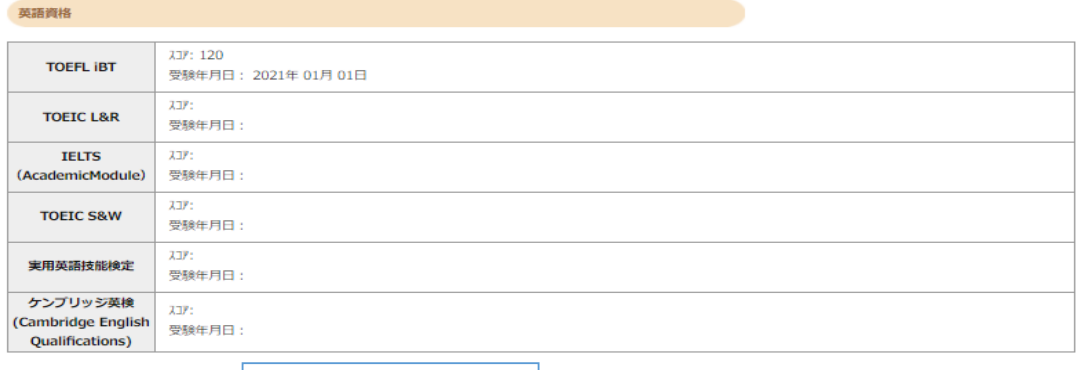

入力内容を確認して、次へ-<br>一戻る - <mark>「</mark> 次へ

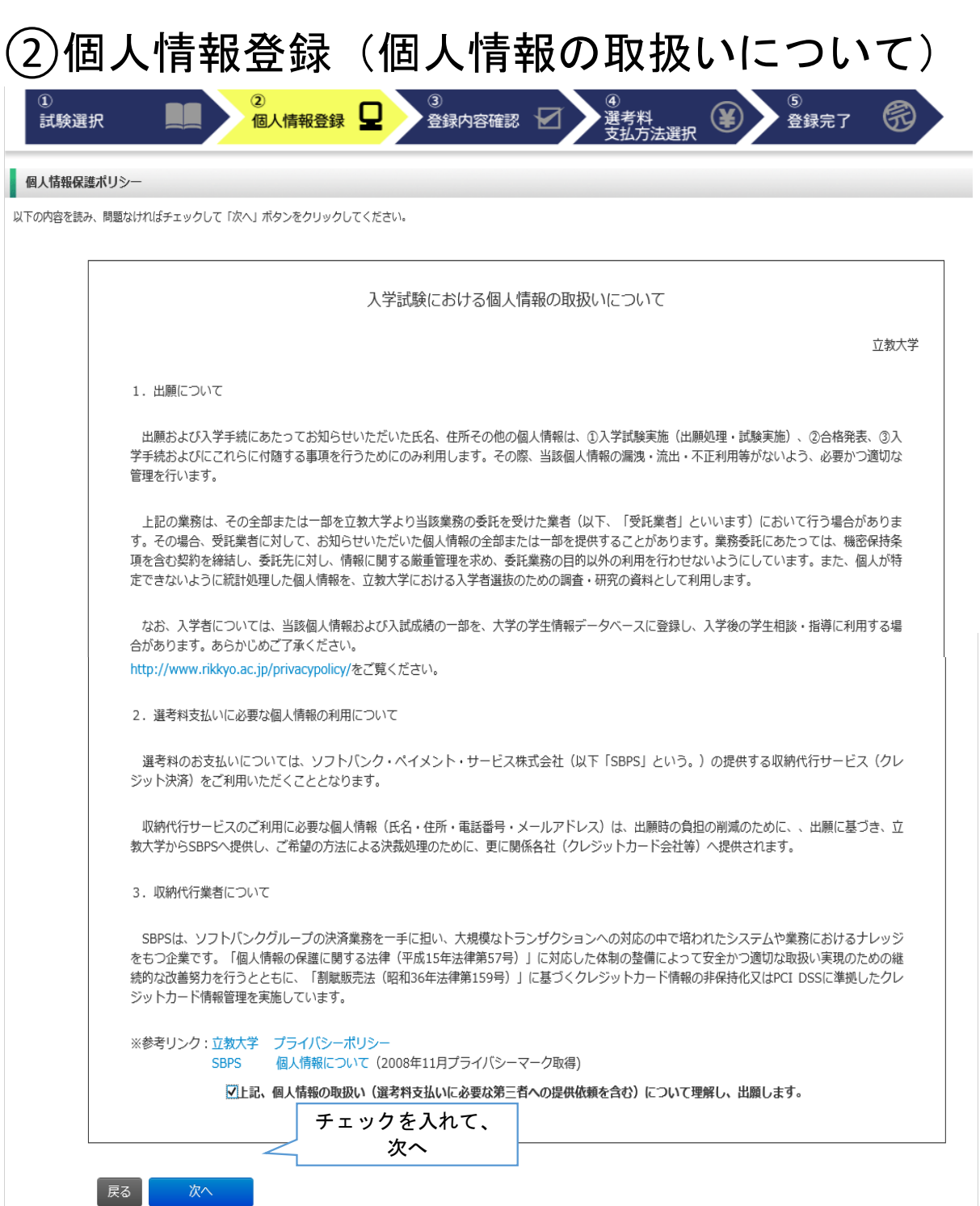

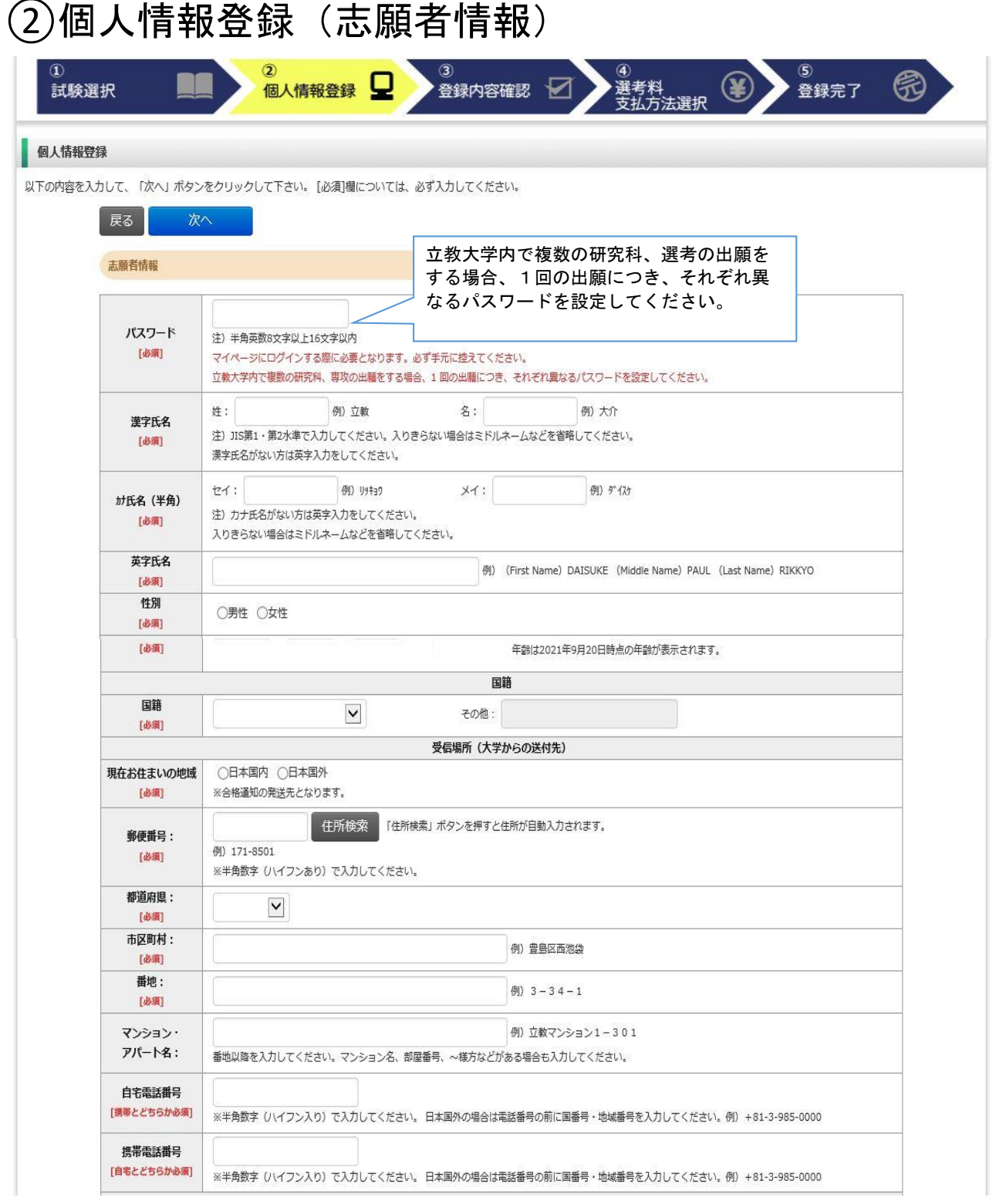

### ②個人情報登録(メールアドレス・顔写真)

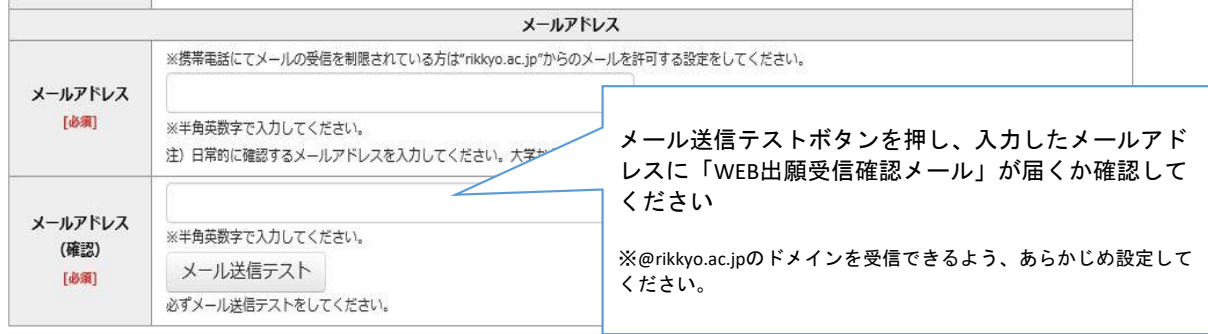

顔写真

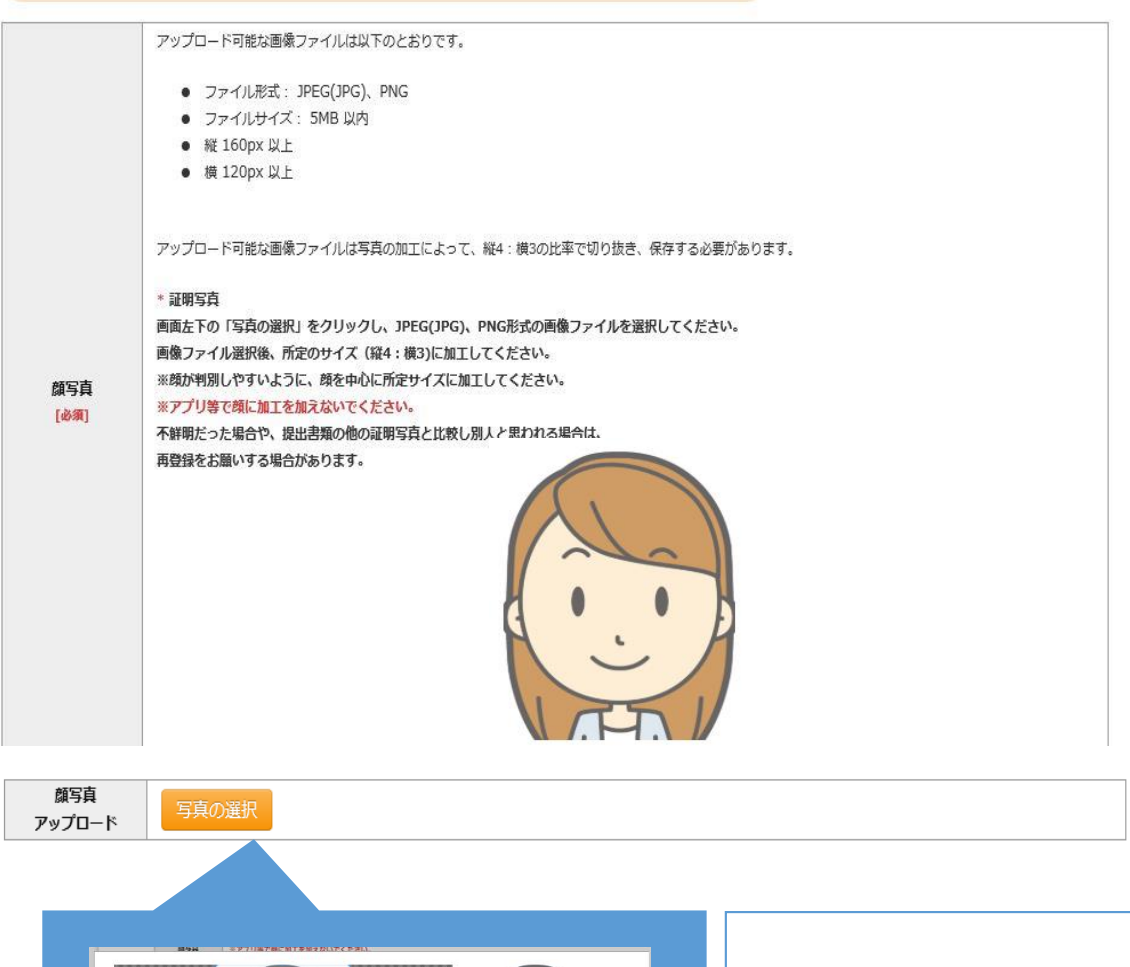

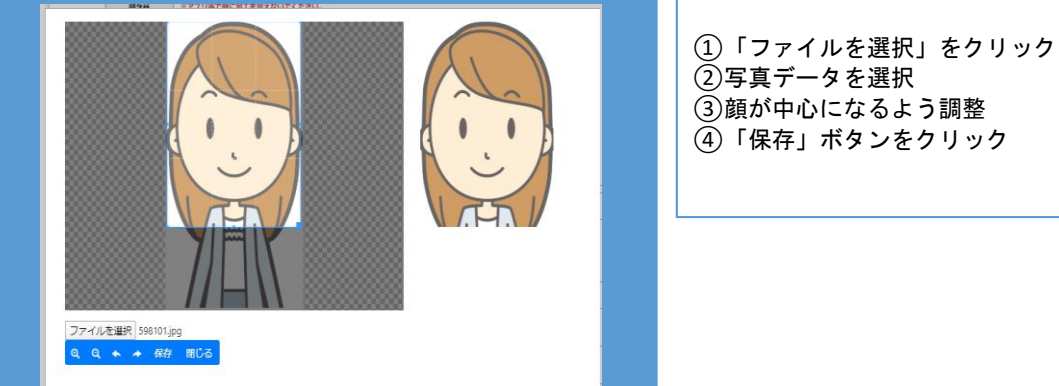

### ②個人情報登録(学校歴1・学校歴2)

#### 学校歴 1 (立教大学在籍有無)

「立教大学在籍有無」で「無」以外を選択された方は学部・大学院のいずれか、または両方の学生番号を入力してください。

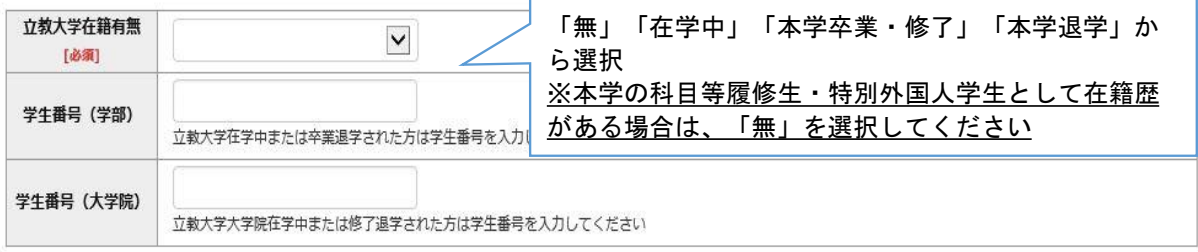

#### 学校歴 2 (最終学歴)

「取得(見込)学位」がない方は「なし」と入力してください。その場合取得年月の入力は不要です。

複数の大学を卒業・修了している方は全て入力してください。

所定の記入欄に収まらない場合は、「学校歴3」の「学校歴#4、#5」または、「学歴に関する備考」に入力してください。

注) 大学 (大学院) 等名、学部 (研究科) 名、学科·専修 (専攻) 名はJIS第1·第2水準で入力してください。漢字名がない場合は英字入力をしてくださ  $\mathcal{U}^{\, \prime}_{\, \mathrm{o}}$ 

注) 学歴は全て〇〇大学、〇〇学部、〇〇学科・専修まで入力してください。

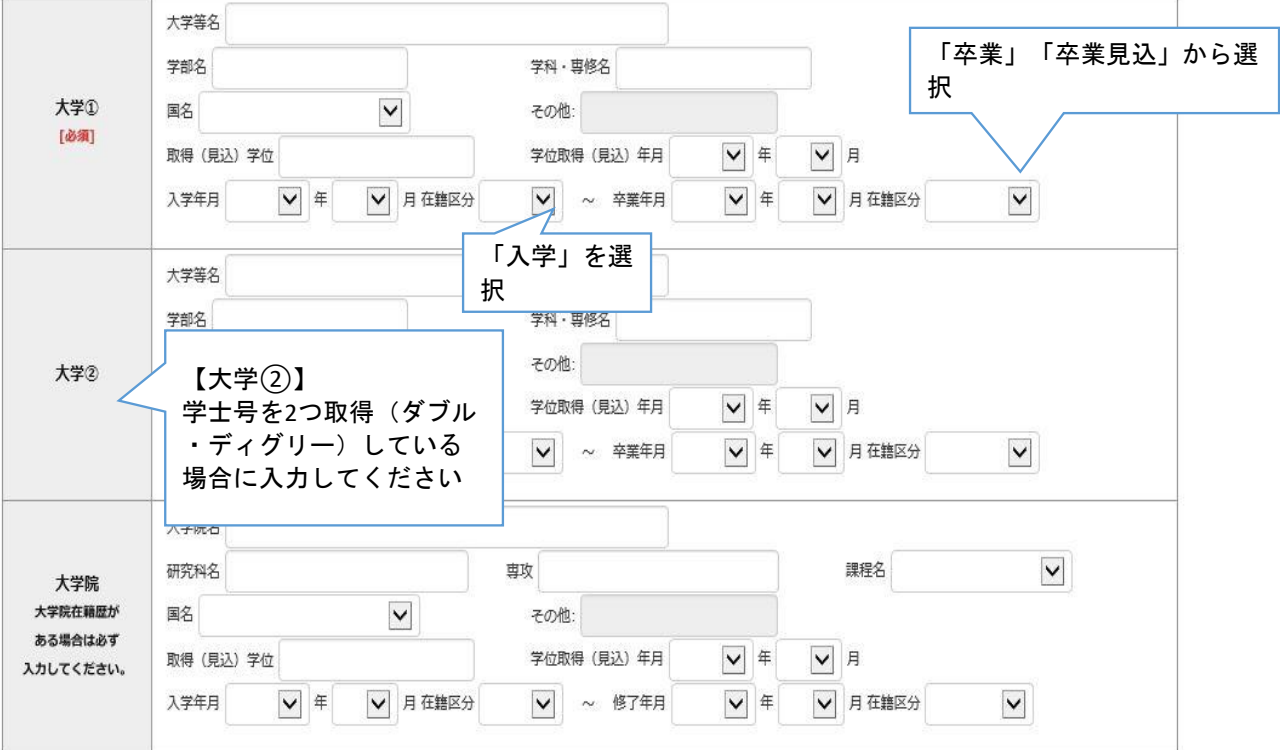

# ②個人情報登録(学校歴3、その他の学歴)

#### 学校歴 3 (その他の学歴〈小学校~高校、その他〉)

注) 学校名はJIS第1・第2水準で入力してください。漢字名がない場合は英字入力をしてください。

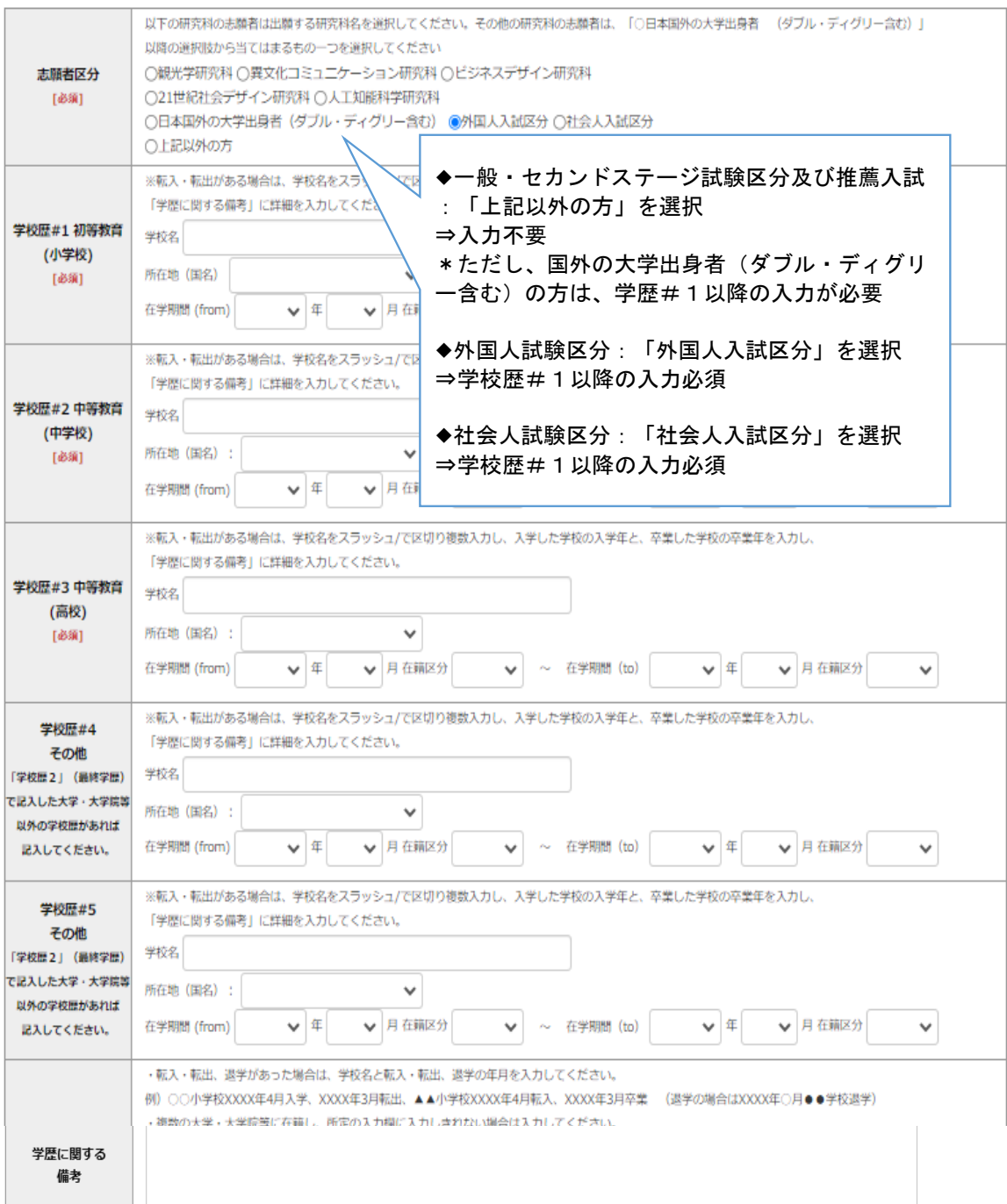

### ②個人情報登録(職歴・研究業績)

#### 職歴·免許·資格

「職歴」は新しい順に入力してください。

※文学研究科、コミュニティ福祉学研究科、ビジネスデザイン研究科、21世紀社会デザイン研究科志願者は、社会的実践活動を含む。

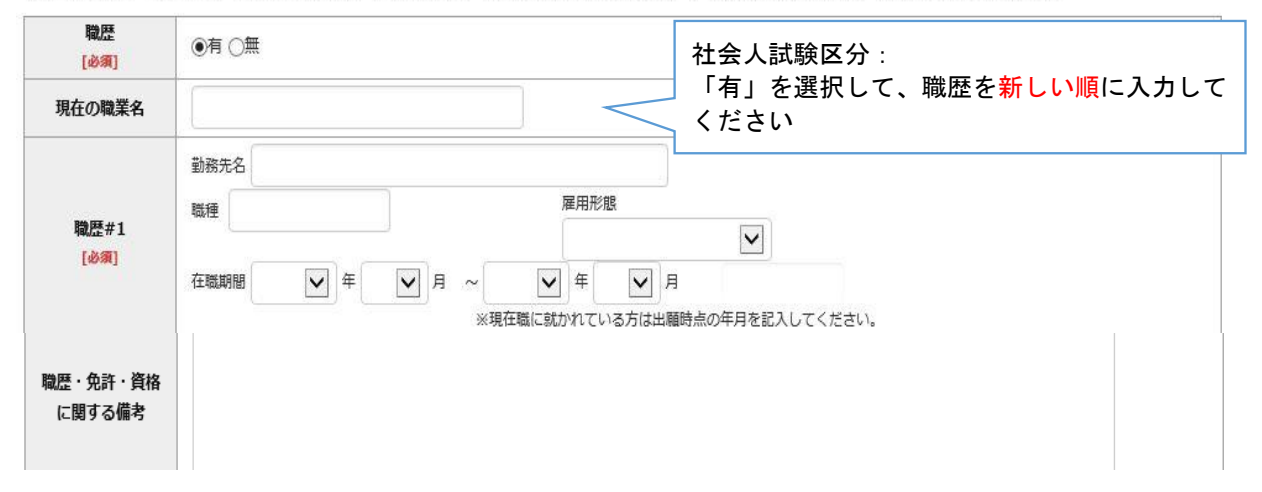

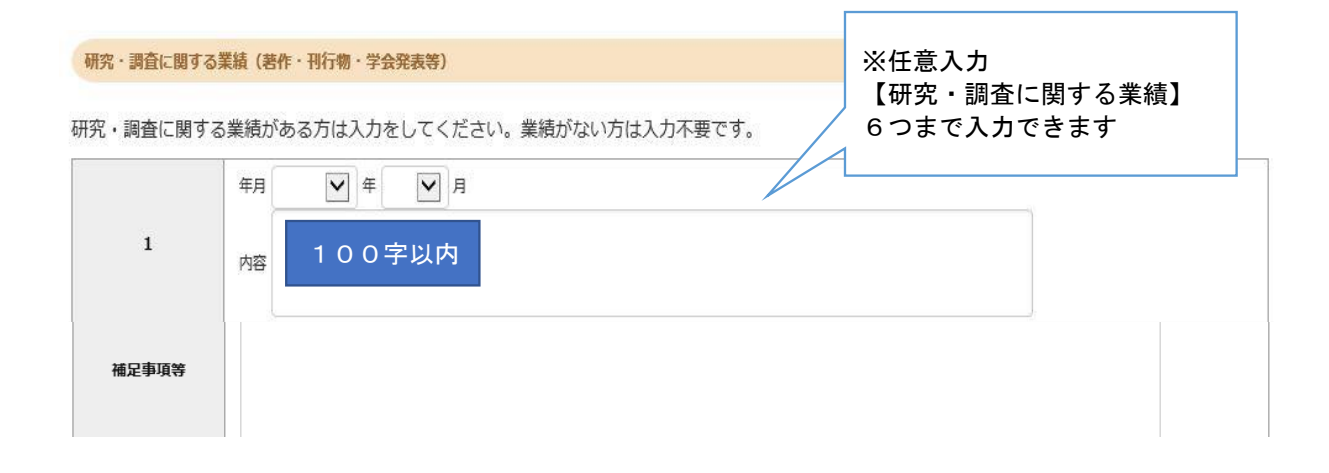

## ③登録内容確認

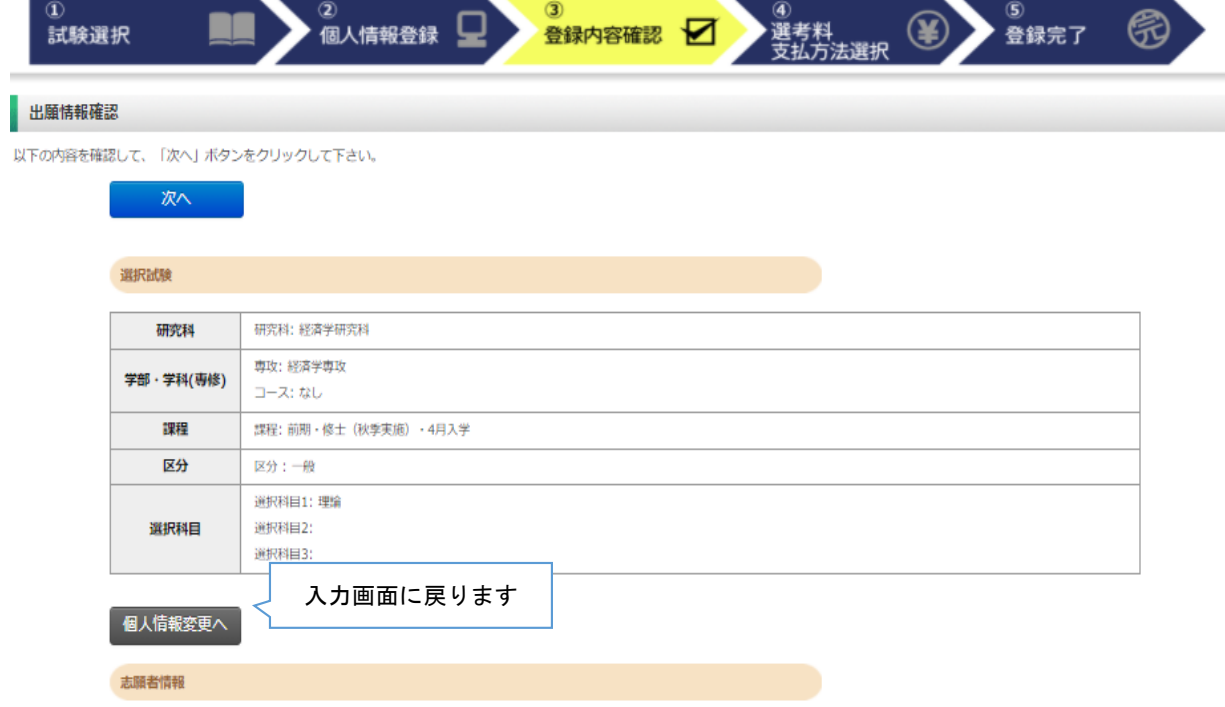

「パスワード」はマイページにログインする際に必要になります。必ず手元に控えてください。

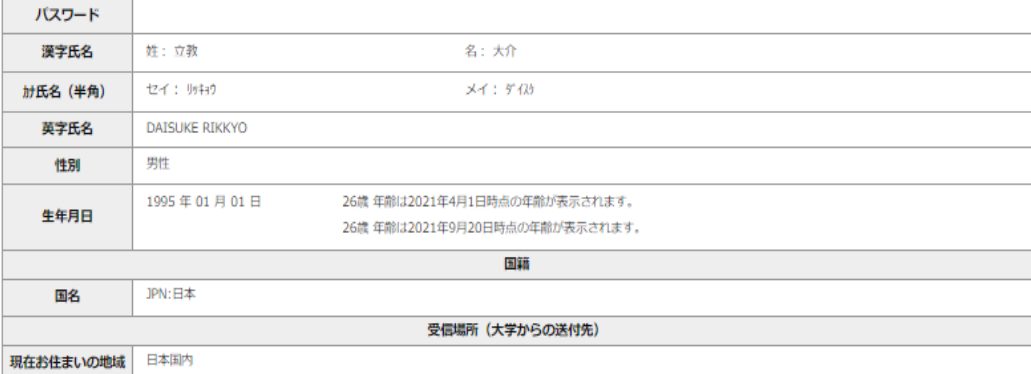

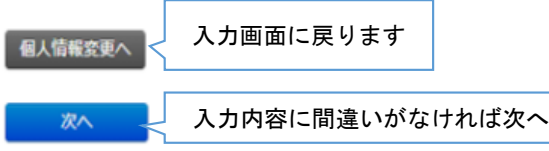

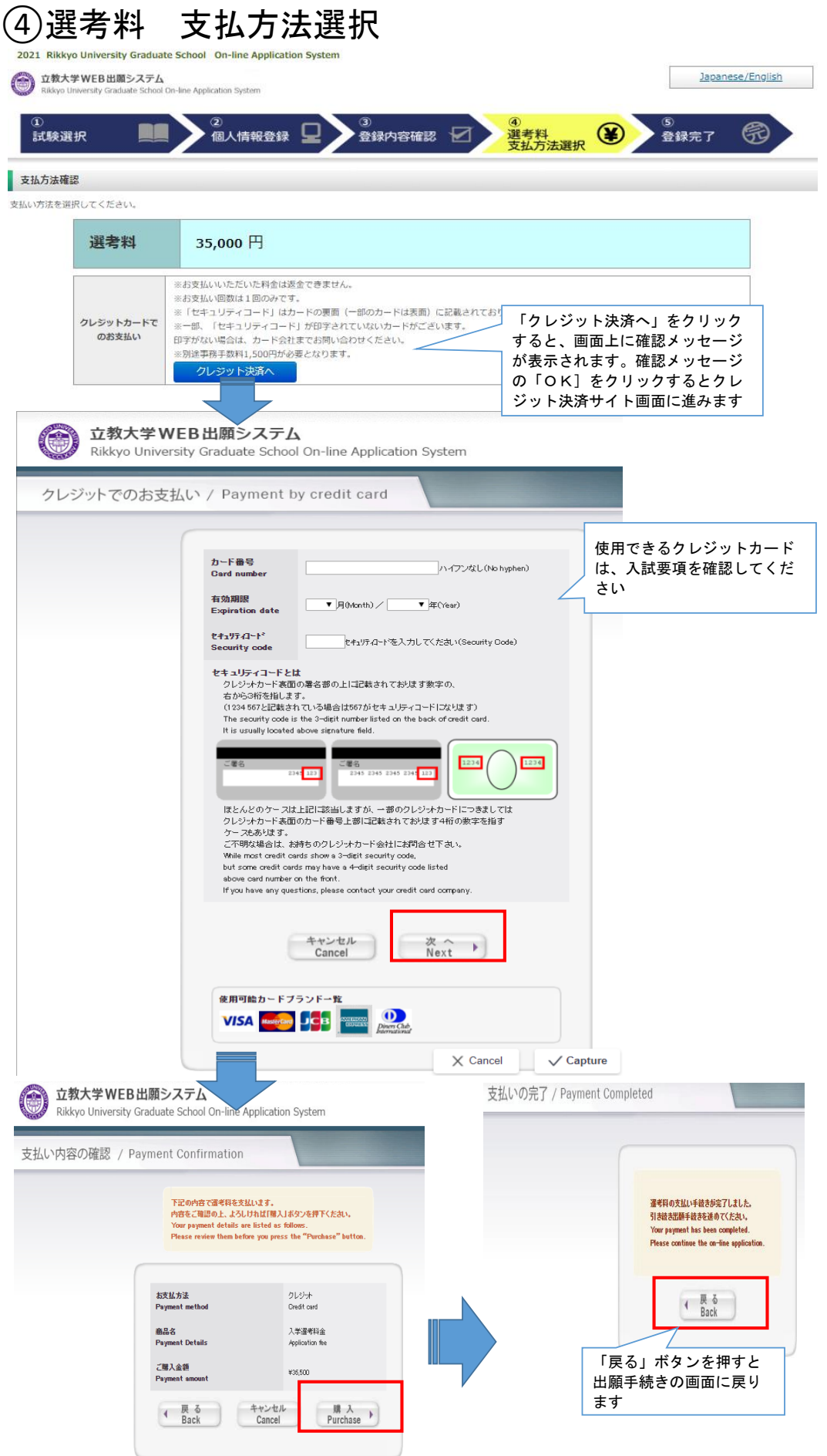

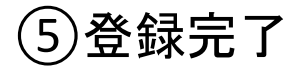

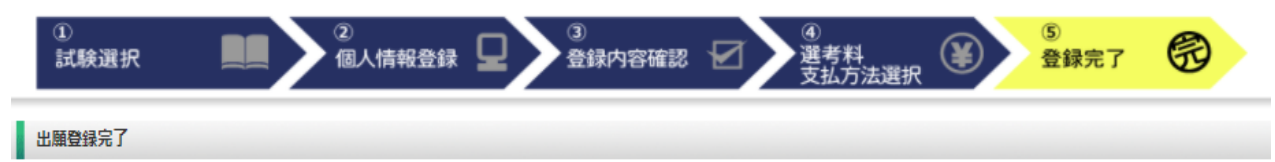

- 出願情報の登録ありがとうございました。<br>出願手続きはまだ完了していません。<br>「出願登録完了」ボタンを押し、入試要項にしたがい<u>「出願書類」を郵送またはマイページからアップロードしてください。</u>

出願書類の郵送またはアップロードを忘れるとWEB出願手続きは無効になり、出願したことにはなりません。

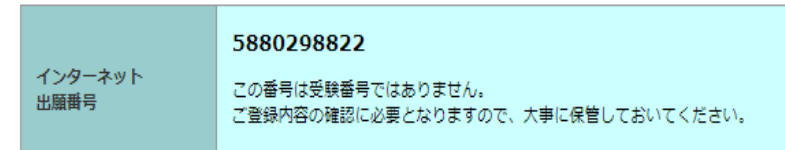

#### 支払方法

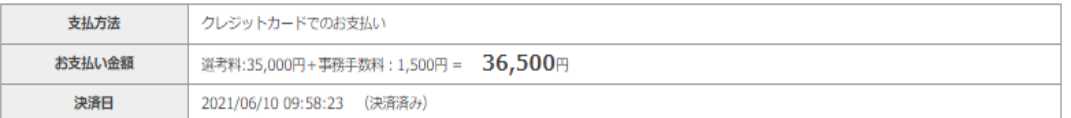

出願情報の登録は終了ですが、出願手続きはまだ完了していません。 必ず「マイページ」にアクセスして、出願書類を**PDF**形式でアップロードして ください

### Step2 出願書類のアップロード 出願期間内

#### **①**マイページ(トップ画面)

**■ 立教大学WEB出版システム** 

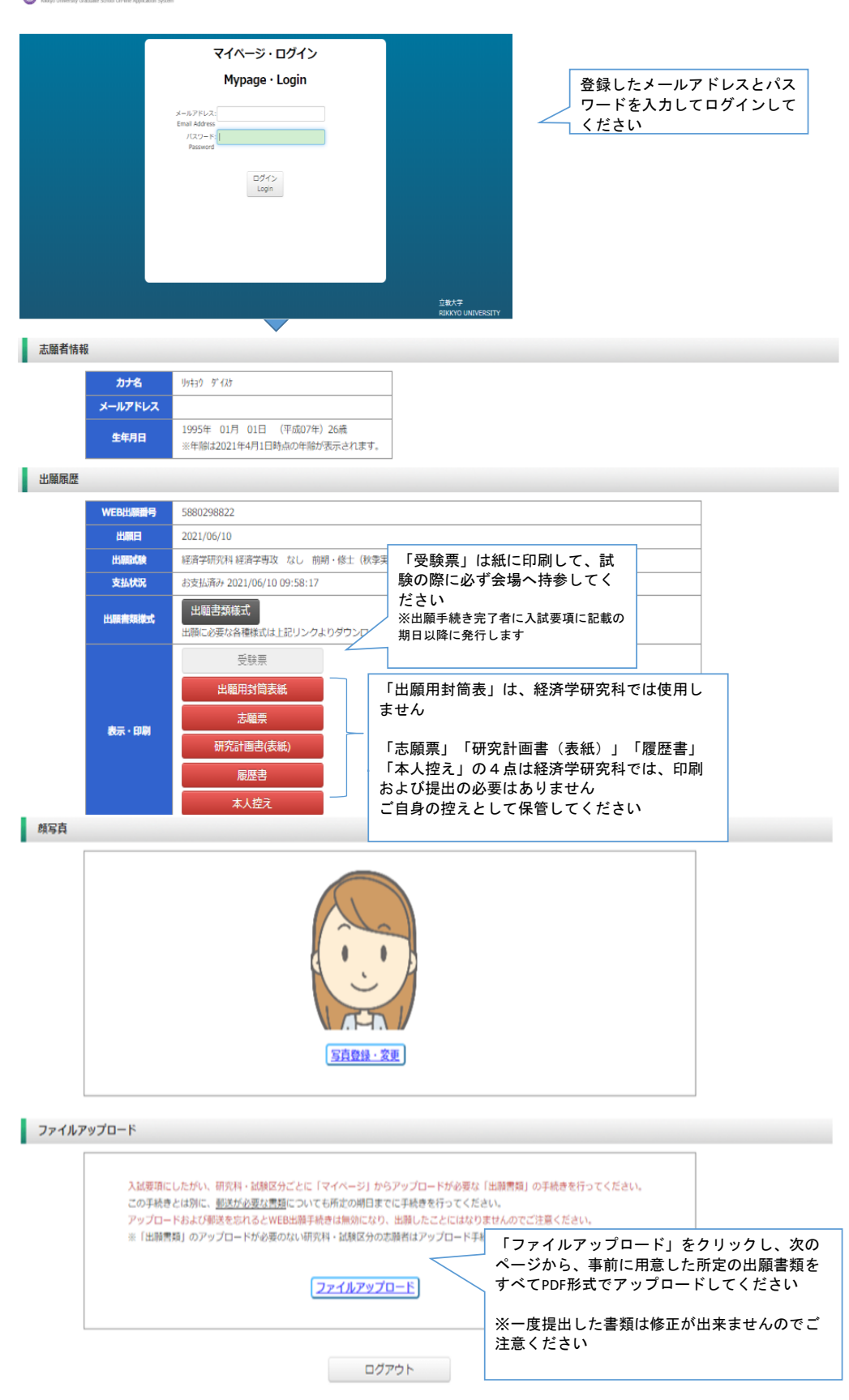

### $\overline{2}$ )マイページ(ファイルアップロード画面)

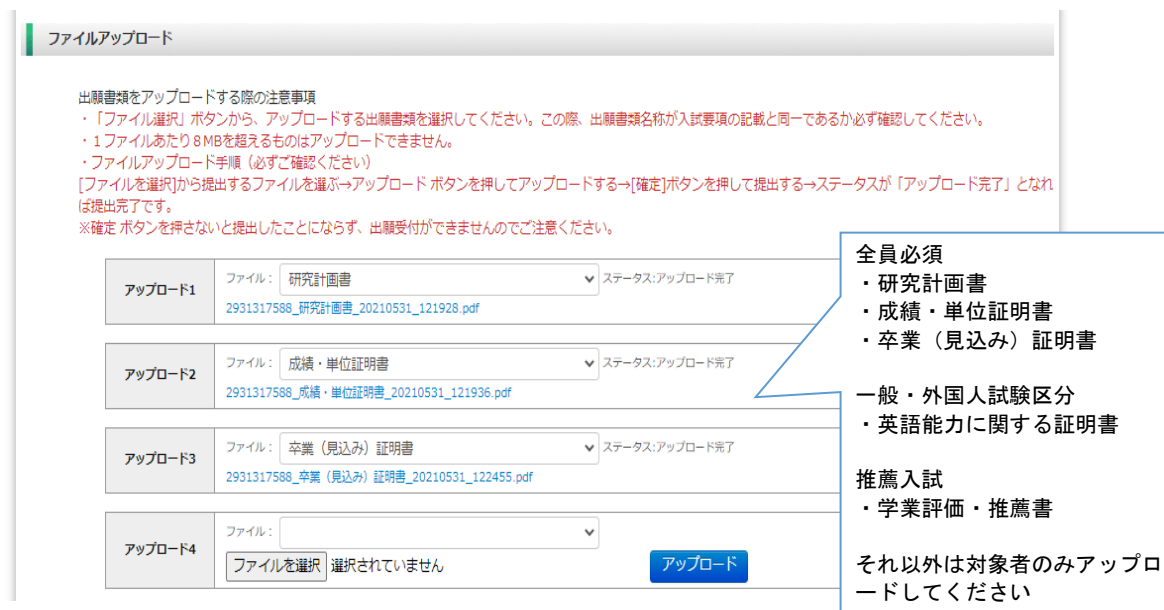

#### ◎アップロード書類・プルダウンメニュー対応表

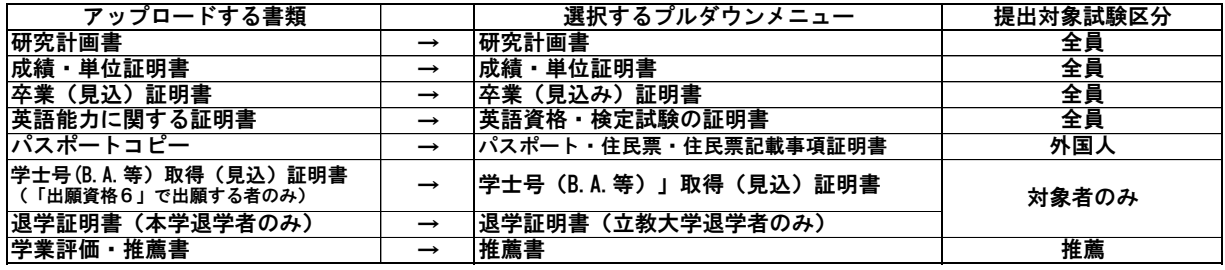

#### 【出願書類アップロードに関する注意事項**①**】

◎同一種類の書類が複数ページに及ぶ場合は、必ず一つの**PDF**ファイ ルにまとめてアップロードしてください。

◎ダブル・ディグリーの方は、両方の大学の「成績・単位証明書」 、「卒業(見込み)証明書)」をそれぞれ一つの**PDF**ファイルにまと めてアップロードしてください。

◎「英語能力に関する証明書」を複数申請する場合は、必ず一つの **PDF**ファイルにまとめてアップロードしてください。

#### マイページ(ファイルアップロード手順)

- 提出するファイル名をプルダウンから選びます。
	- 「ファイルを選択」ボタンをクリックして、該当する書類データを選択してください。「アップロード」ボタンをクリックしてアップロードします。 ※書類データは全てPDF形式でアップロードしてください。

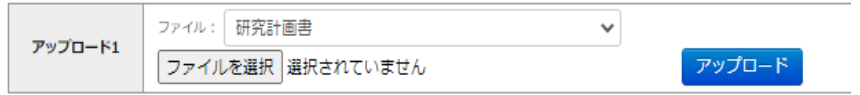

確定ボタンをクリックします

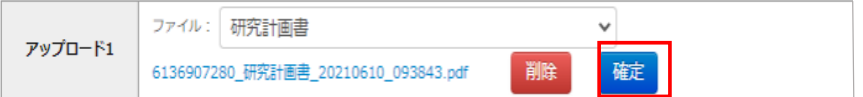

必ずステータスが「アップロード完了」となっているか確認してください。

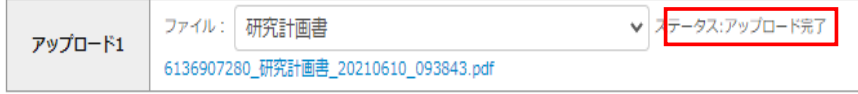